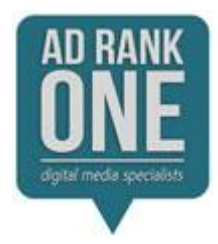

# **Ad Rank One – Manage Cookies**

### **Chrome**

From the Chrome menu in the top right corner of the browser, select Settings.

At the bottom of the page, click Show advanced settings....

Under Privacy, select Content settings....

To manage cookie settings, check or uncheck the options under "Cookies".

To view or remove individual cookies, click All cookies and site data... and hover the mouse over the entry. Select the X that appears next to the cookie to remove it.

To delete all cookies, click All cookies and site data... and select Remove all.

#### **Firefox**

From the Tools menu, select Options.

If the menu bar is hidden, press Alt to make it visible.

At the top of the window that appears, click Privacy.

To manage cookie settings, from the drop-down menu under "History", select Use custom settings for history. Enable or disable the settings by checking or unchecking the boxes next to each setting:

To allow sites to set cookies on your computer, select Accept cookies from sites. To specify which sites are always or never allowed to use cookies, click Exceptions.

To accept third-party cookies, check Accept third-party cookies. In the "Keep until:" drop-down menu, select the time period you wish to keep cookies on your computer.

To specify how the browser should clear the private data it stores, check Clear history when Firefox closes. Click Settings.... Check the items to be cleared when you close Firefox.

To view or remove individual cookies, click remove individual cookies.

To remove all cookies, from the History menu, select clear your recent history. Click the arrow next to "Details" to expand the menu, check the items you want to clear, and then click Clear Now.

# **Internet Explorer**

From the Tools menu, or the Tools drop-down at the upper right, select Internet Options.

If the menu bar is hidden, press Alt to make it visible.

To manage cookie settings, select the Privacy tab and click Advanced. To override the automatic cookie settings, click Override automatic cookie handling and then make your selections using the radio buttons.

To view or remove individual cookies, select the General tab. Under "Browsing history", click Settings. Select either View objects or View files.

To delete all cookies, under "Browsing history", click Delete.... Check Cookies and then click Delete.

### **Safari**

Note: To determine the version of Safari you're using, from the Safari menu, select About Safari.

Safari 5.1 and later

In Safari, from the Safari menu, select Preferences....

In the Safari preferences window, click Privacy.

To manage cookie settings, next to "Block cookies", select From third parties and advertisers, Always, or Never.

To view or remove individual cookies, click Details.... Select the cookie to delete and click Remove.

To delete all cookies, select Remove All Website Data... In the window that appears, select Remove Now.

# **Safari 5.0.x and earlier**

In Safari, from the Safari menu, select Preferences....

In the Safari preferences window, click Security.

To manage cookie settings, next to "Accept Cookies:", select Always or Only from sites you navigate to. To disable cookies, select Never.

To view and delete individual cookies, click Show Cookies. In the sheet that drops down, you can browse the list of cookies on your computer.

To delete all cookies, click Show Cookies. In the window that appears, select Remove All.